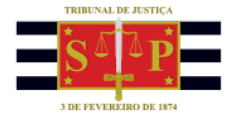

## **PETICIONAMENTO ELETRÔNICO | REQUISITÓRIOS** CAMPOS DE IR E PREFERÊNCIA DE ADVOGADOS

Nos requisitórios de **natureza alimentar**, cuja natureza do crédito seja **remuneratória** nas petições de requisitório da classe 1265 - Precatório e 1266 - Requisição de pequeno valor, é possível o registro das informações de imposto de renda, cálculo de IR sobre os juros e das preferências (Portador de doença grave, pessoa com deficiência) para as partes representantes (Advogados e Sociedade de Advogados) com valores de honorários advocatícios.

Durante o **Peticionamento de intermediaria de 1º Grau Requisitórios**, na tela para informação dos valores individualizados da parte, na seção **DADOS BANCÁRIOS PARA RECEBIMENTO DO CRÉDITO DO BENEFICIÁRIO** será apresentado o campo "Os dados bancários informados são do advogado?".

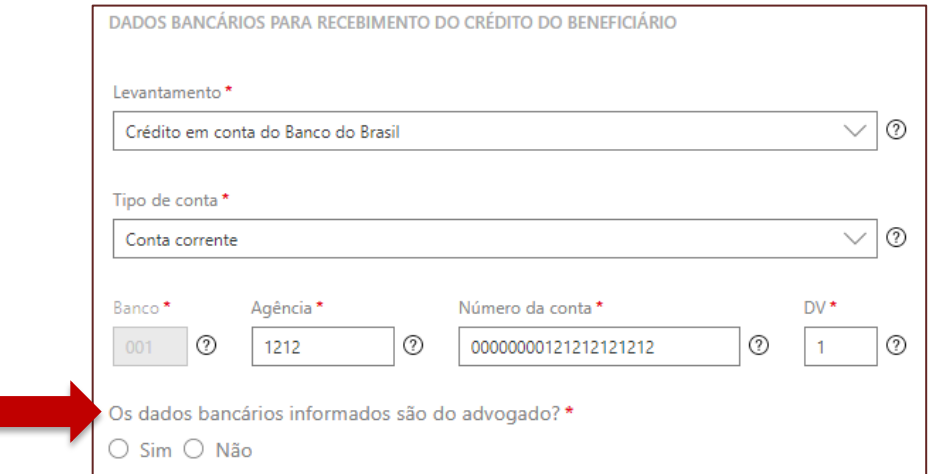

**Descrição da imagem:** Tela de confirmação se os dados bancários são do advogado.

Ao indicar a opção **SIM**, será exibido um aviso com o texto "O documento de Procuração para o levantamento dos valores pelo Advogado deve ser adicionado a petição".

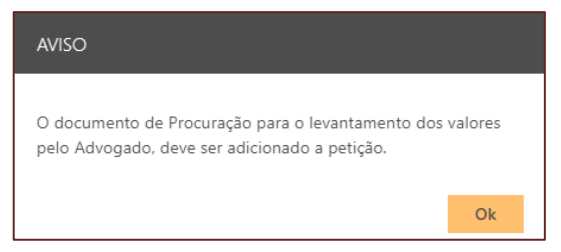

**Descrição da imagem:** Tela de aviso para anexar a Procuração.

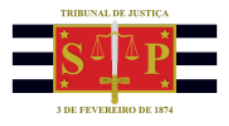

Também será habilitado o campo **CPF/CNPJ do titular da conta bancária indicada,** de preenchimento obrigatório.

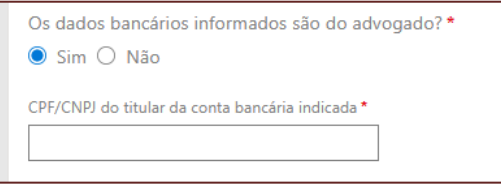

**Descrição da imagem:** Tela com campo CPF/CNPJ de preenchimento obrigatório.

Quando houver indicação de valores para os honorários advocatícios (Honorários Sucumbenciais e % Sucumbências e/ou Honorários Contratuais ou % Contratuais), ao selecionar o advogado que receberá os honorários, caso seja do tipo de pessoa "Física", o sistema habilitará a seleção dos campos "Portador de doença grave" e "Pessoa com deficiência".

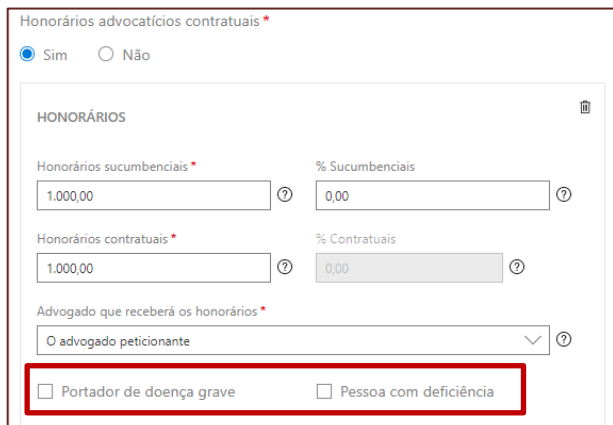

**Descrição da imagem:** Tela com destaque aos campos Portador de doença grave e Pessoa com deficiência.

Caso seja marcada a opção "Portador de doença grave" e/ou "Pessoa com deficiência" para o advogado, torna-se obrigatório anexar documento para comprovação destas condições.

Na sequência, será apresentada a seção de **imposto de renda**, para o advogado que receberá os honorários, com a pergunta "Isenção de imposto de Renda?".

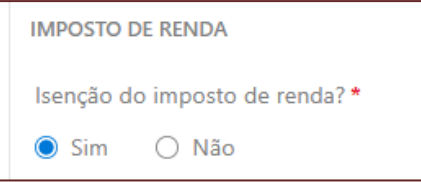

**Descrição da imagem:** Tela de isenção do imposto de renda com a opção sim selecionada.

Caso seja selecionada a opção "Sim", para a pergunta "Isenção de imposto de renda?", torna-se obrigatório anexar documento para comprovação desta condição.

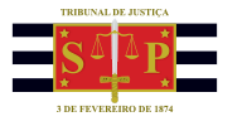

Selecionando a opção "Não", será habilitado para seleção o campo para indicação se haverá ou não cálculo de imposto de renda sobre juros.

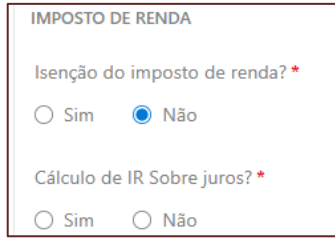

**Descrição da imagem:** Tela de isenção do imposto de renda com a opção não selecionada.

Caso tenha sido indicado a existência de valores submetidos à tributação na forma de rendimentos recebidos acumuladamente (RRA), serão habilitados os campos para indicação dos termos inicial e final do período para apuração do total de parcelas referentes aos meses normais (quantidade total de meses) e décimo terceiro (quantidade de "dezembros" para o período informado).

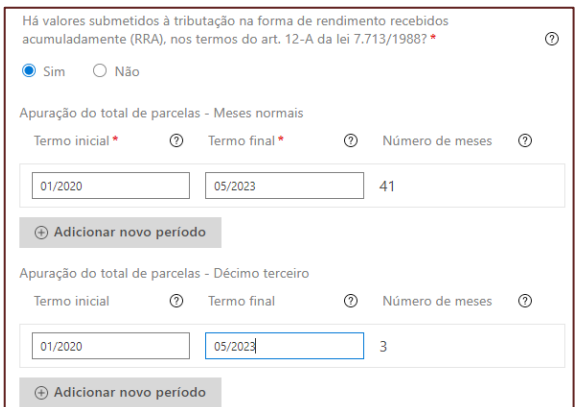

**Descrição da imagem:** Tela de preenchimento dos campos da tributação RRA.

Ao final da tela de dados da petição, serão indicados os documentos obrigatórios a serem anexados e vinculados à parte e ao procurador, conforme as seleções de preferência informadas.

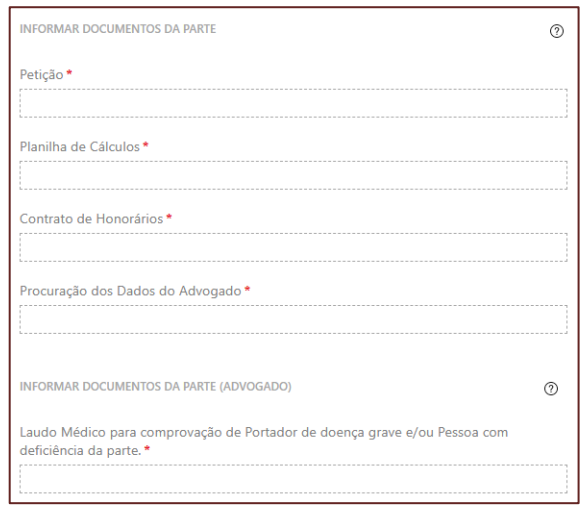

**Descrição da imagem:** Tela para anexar os documentos obrigatórios.

TRIBUNAL DE JUSTIÇA DO ESTADO DE SÃO PAULO

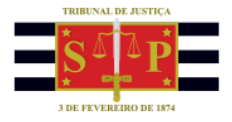

Caso o peticionante tente confirmar o protocolo sem a vinculação de um dos documentos obrigatórios, será exibida a mensagem "*Todos os documentos obrigatórios devem ser vinculados a parte*".

## Todos os documentos obrigatórios devem ser vinculados a parte

**Descrição da imagem:** Tela com a mensagem de alerta sobre os documentos obrigatórios.

Importante observar que, em se tratando de documentos inseridos no peticionamento eletrônico que contenham assinaturas previamente inseridas por editores de PDF ou outras ferramentas, tais assinaturas serão automaticamente suprimidas na visualização da Pasta Digital. A supressão decorre da necessidade de otimização do documento para inserção nos autos digitais e carregamento em tempo adequado das páginas no sistema.

Para que seja possível a visualização das assinaturas eletrônicas previamente inseridas nesses documentos pelos editores de PDF ou ferramentas semelhantes, sugere-se ao usuário que, após lançada a assinatura, o documento seja impresso pelo próprio leitor/editor de PDF.

Com isso será gerado um novo documento, do qual passará a fazer parte a assinatura previamente lançada, que poderá, desse modo, ser visualizada na pasta digital

Após anexar todos os documentos obrigatórios e clicar no botão **Protocolar**, será exibido o **TERMO DE DECLARAÇÃO**, com todos os dados informados, inclusive as preferências do advogado, se o caso. Após marcar o campo "Li e aceito o termo de declaração", clicar em Confirmar para finalizar o peticionamento com assinatura via certificado digital.

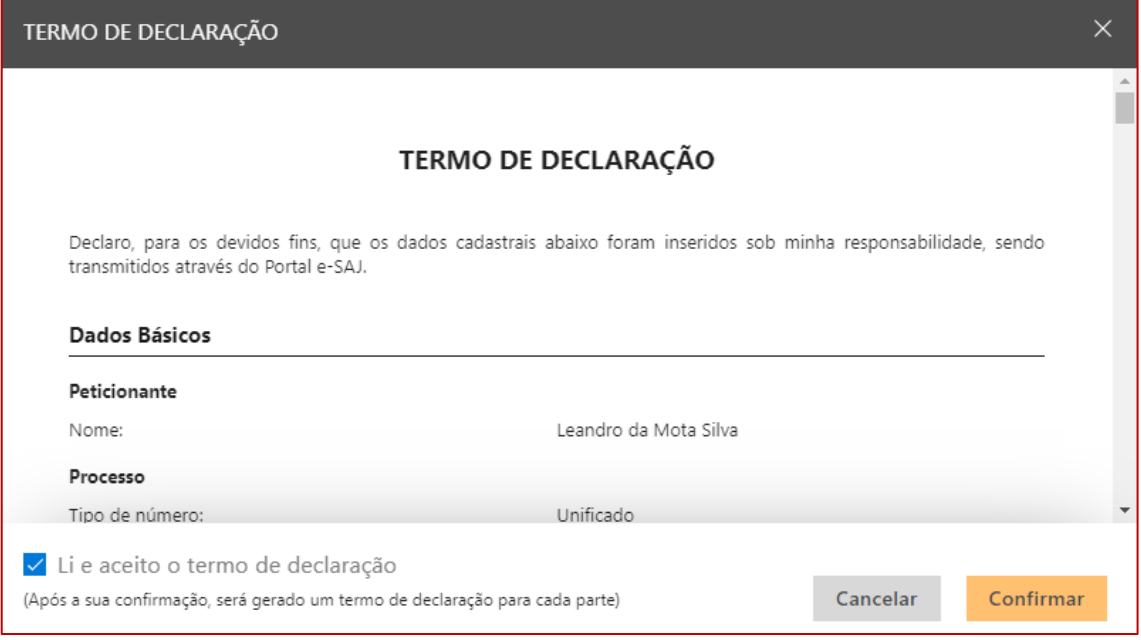

**Descrição da imagem:** Tela com o termo de declaração e a marcação da confirmação de aceite do mesmo.